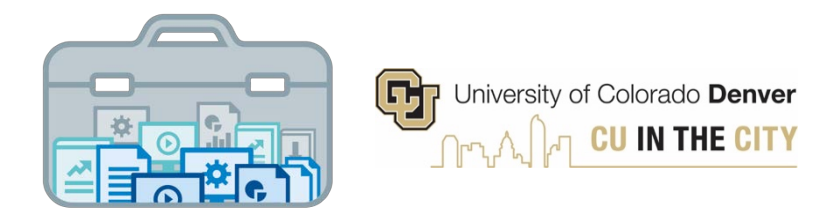

# **Decision Support Toolkit Users Guide Unit Profile Module**

University of Colorado Denver Office of Institutional Research & Effectiveness and The Budget Office

### **About the Decision Support Toolkit**

The DSTk is a series of Tableau dashboards that bring together data visualizations that show important metrics and analysis to support academic and fiscal planning decision-making.

The Program Performance module provides comparisons and trends across your programs, with data on student headcount, student credit hours, demographics, and more. These metrics allow users to measure efforts and drive progress toward strategic priorities such as cost efficiency, student outcomes, equity and enrollment.

### **Connecting to Unit Profile**

Navigate to the **[DSTk](https://www1.ucdenver.edu/offices/institutional-research-and-effectiveness/decision-support-toolkit) Site to access any of the 4 modules that make up the Toolkit. You may also go directly** to the [Unit Profile module](https://tableau.ucdenver.edu/#/site/University/views/DSTkUnitProfile/UnitProfileSchoolCollegeOverview?:iid=1) in Tableau Server. Remember, you must be logged on to the campus network or VPN to access Tableau.

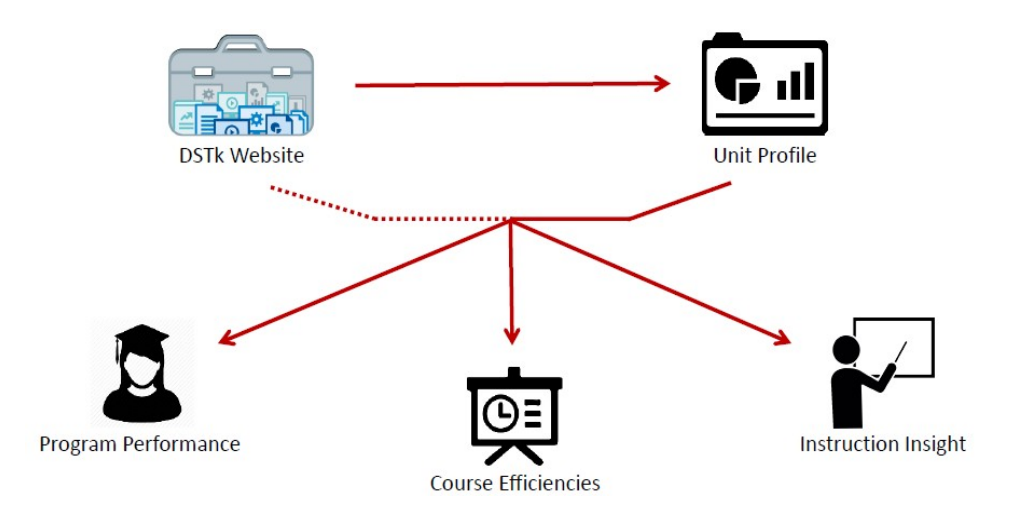

### **Navigating the Unit Profile Module**

- The **Unit Profile** module is a unique component of the DSTk that allows users to explore metrics from multiple types of institutional data – student, course, faculty and financial – providing a comprehensive overview of a school/college's overall health.
- Start with the School/College Overview page to identify trends in the data, get a snapshot of demographics that affect operations, and make comparisons to other colleges or to the campus at large.
- Start by setting your filters and parameters, which will apply to every metric on this page. The selected term season and term year will serve as the end point for all trend lines.

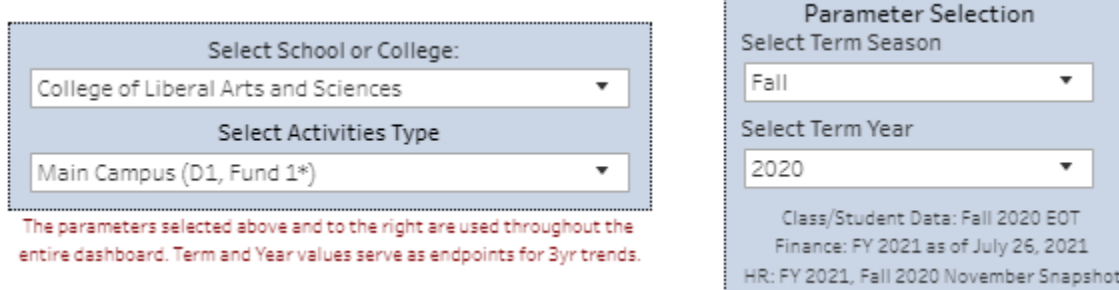

#### School College Comparison

- The table below allows users to dynamically sort by metric to compare programs and evaluate trends.
- Remember to hover over graphs, reference lines, and information icons to see detail.

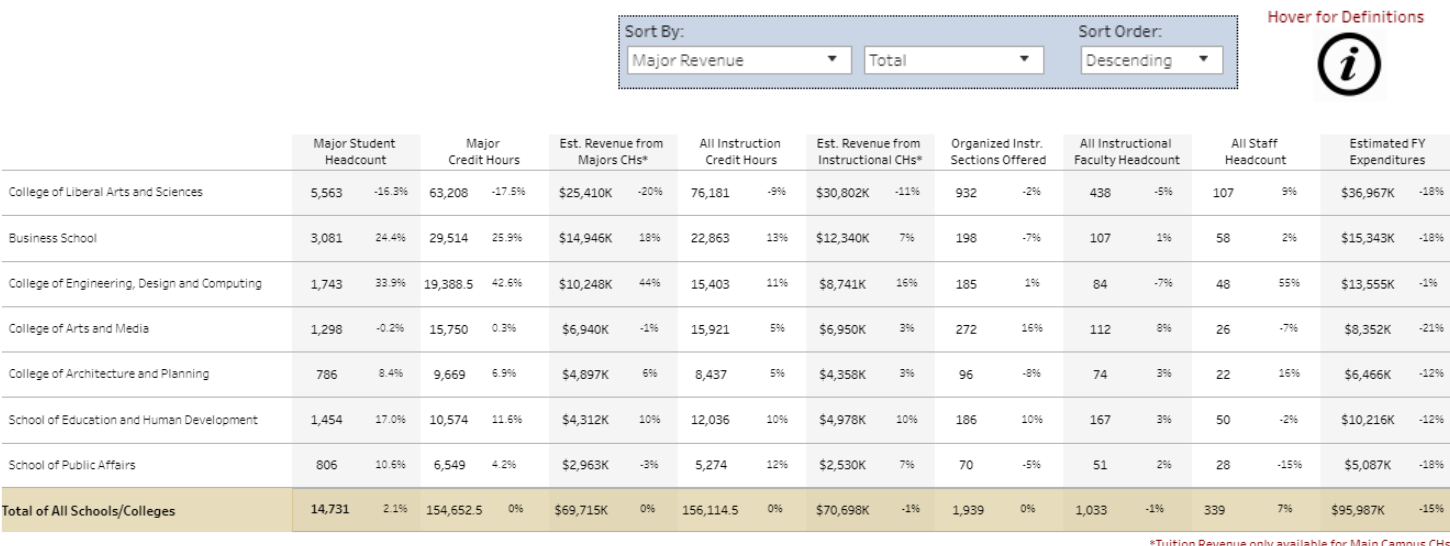

The three sections below highlight student, course, faculty and financial data for the most recent semester and trends over the past 5 years. Using the button at the bottom right corner of each section, users may navigate directly to one of the three main content modules that contain in-depth data and analysis for that section.

#### Students

The Students section provides a high-level overview of major enrollment within your school/college and links to the **Program Performance** module.

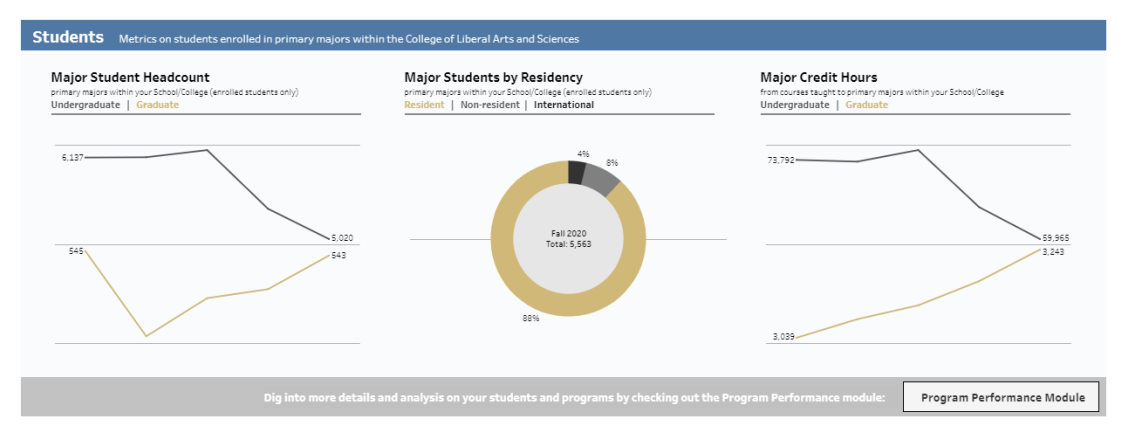

#### Courses

• The Courses section illustrates the trends in credit hours taught within your school/college and the associated revenue impacts. This area links to the **Course Efficiencies**  module.

### Faculty Staff

• The Faculty and Staff section provides a snapshot of employees and associated expenditures within your school/college. This section links to the **Instruction Insight** module.

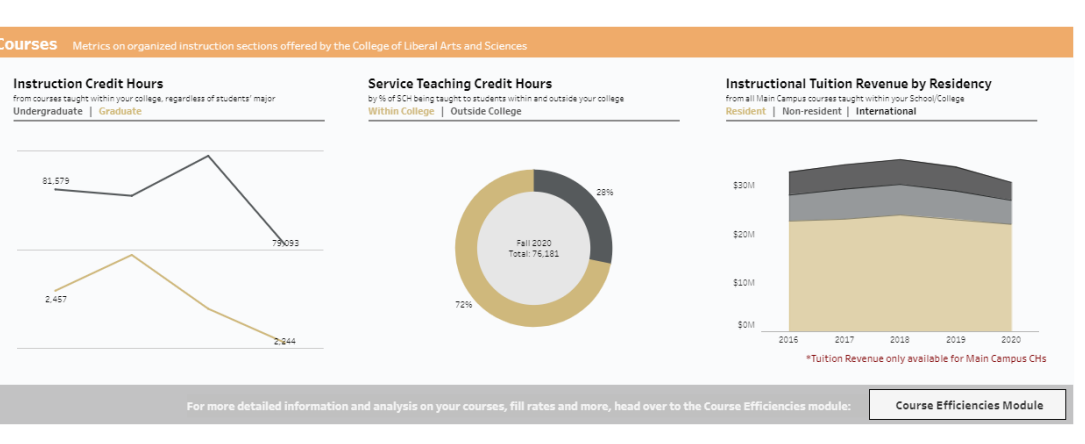

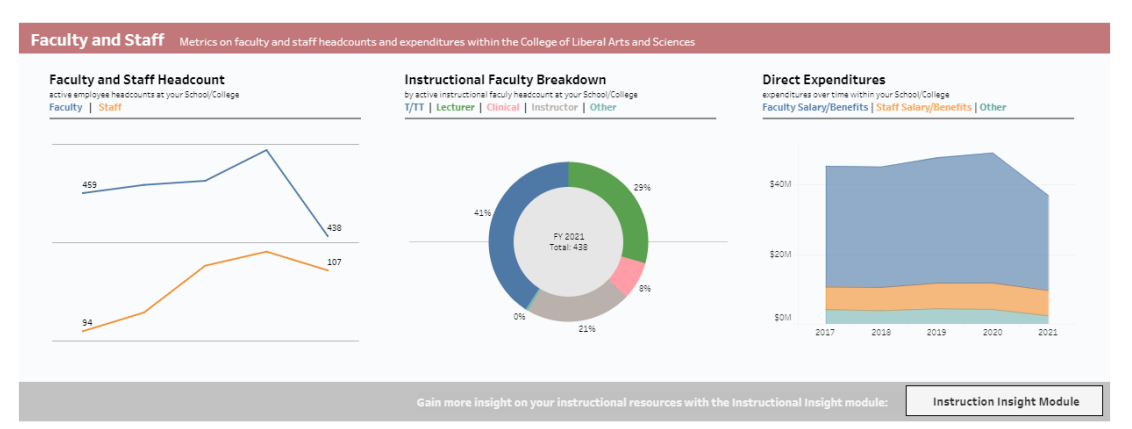

If not moving directly to another module, users can move on to the detail page, which contains similar metrics and analyses at the departmental level.

-Now that you've gathered information, dig into details by visiting the Detail page

Jump to Detail Page

## **Unit Profile – Detail Page**

- The detail page of this module provides a wealth of information about the way a school/college is operating, combining student, course, faculty and financial data at the departmental level so unit and college leaders can answer business questions and inform strategic decision making.
- Parameters selected at the top of the page will apply to all data on the detail page. Use this area to select specific departments, terms, and/or student types to explore metrics for specific department and/or program(s). Note: 'Year' selected serves as an endpoint for trends

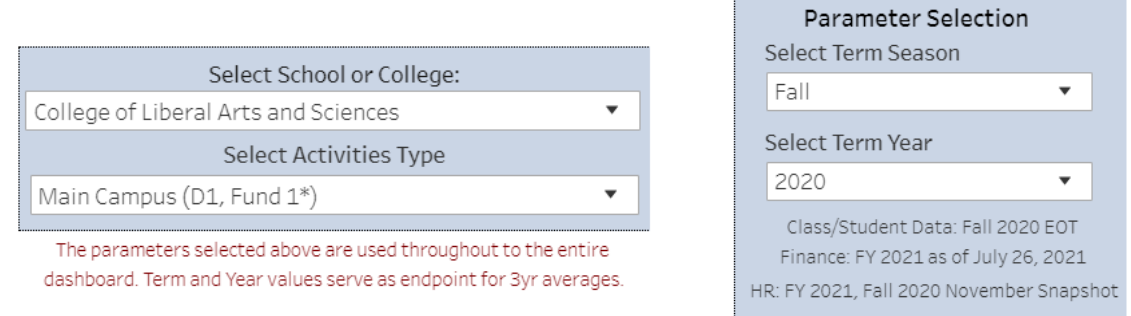

#### Department Level Comparison

• The table below those same metrics on the departmental level, allowing users to sort by metric and sort further by the totals or the change seen over the past 3 years. Here, users can easily identify outliers and compare departments to the aggregate data of the school/college.

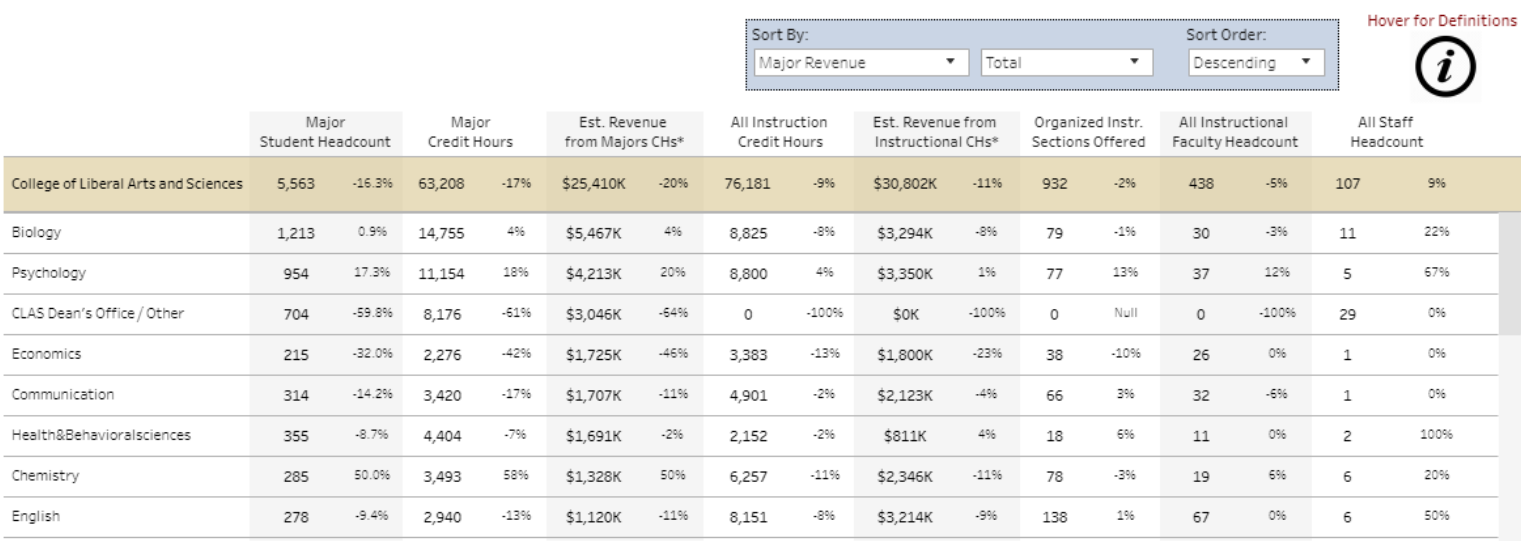

Note: Tuition revenue numbers are estimated and do not tie to the budget model in any way.

\*Tuition Revenue only available for Main Campus CHs

The **Breakdown** section allows users to compare departmental data across their college. Keep in mind, certain metrics may be more useful to certain programs, depending on their unique mission and operations. Select your metrics with the section parameter.

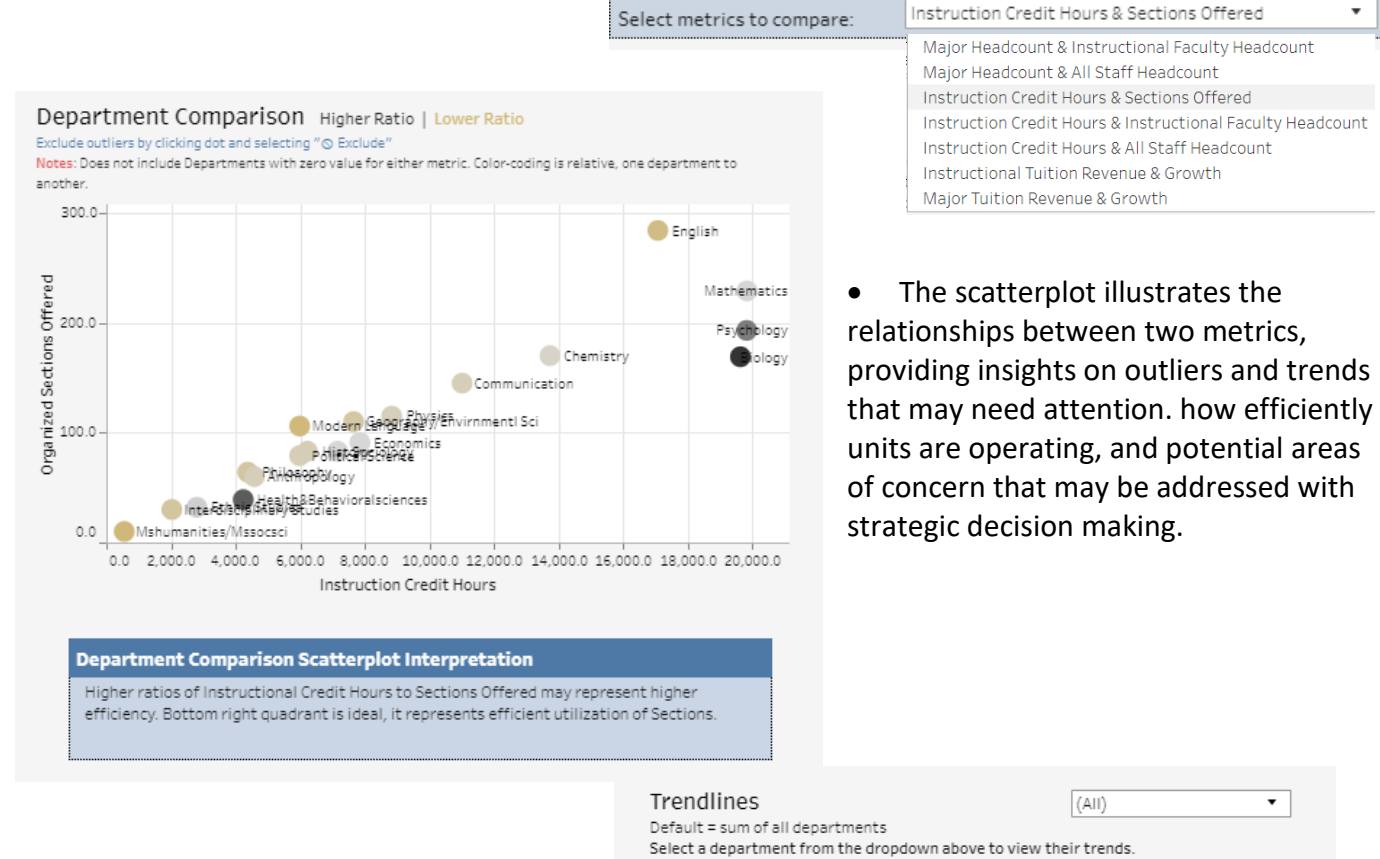

- Interpretation boxes below the visualizations provide some guidance on how the selected metrics relate to one another and offer potential next steps to consider.
- This trendline can be filtered to one department so users can explore trends in each metric combination by department

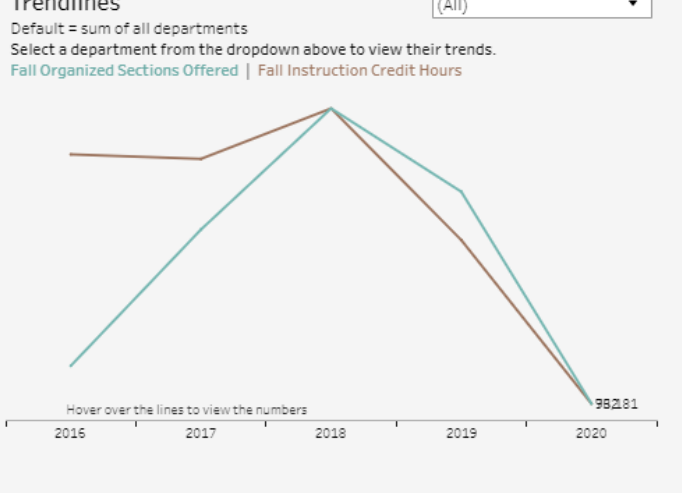

#### **Metric Comparison Trendline Interpretation**

Ideally, these two lines would have a direct relationship. If Section growth is trending higher than Credit Hour growth over multiple years, Programs may want to review course capacity and offerings.

#### Digging Into Programs, Courses, and Revenue: College of Liberal Arts and Sciences

• The sections below dive deeper into each data type with an additional level of detail. Users can select individual departments and view data by programs.

All filter selections made above apply to this section as well. You may adjust your department here:  $(A||)$  $\bullet$ 

• Each section has a parameter to select undergraduate and/or graduate data to be displayed.

Programs - Fall 2020 Student Headcounts College of Liberal Arts and Sciences majors

Student Level: (All) ▾⊺

The table below shows program level headcount and credit hours, which can be sorted by the section parameters. Sort by: Order by:

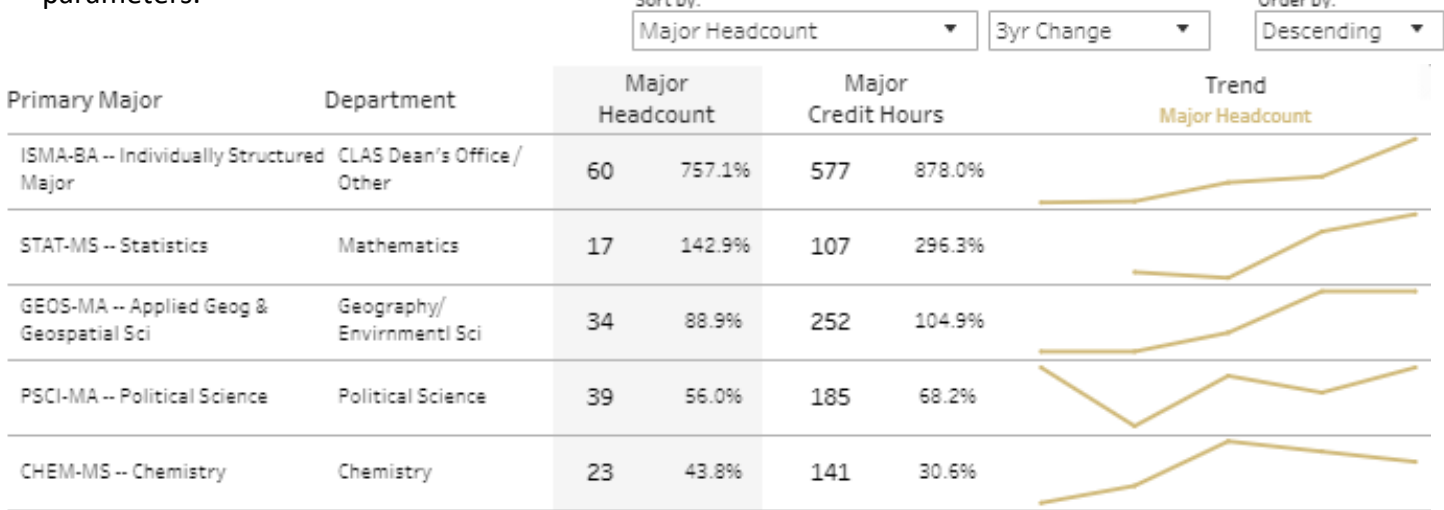

• Enrollment Mix displays a breakdown of student enrollments by residency and academic level, which impacts tuition revenues and provides insight on how to best tailor services to your students.

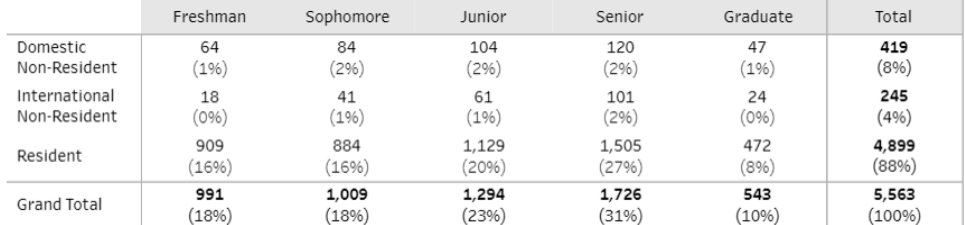

• Program Comparison displays all programs in the selected college or department by their growth in student headcount relative to one another.

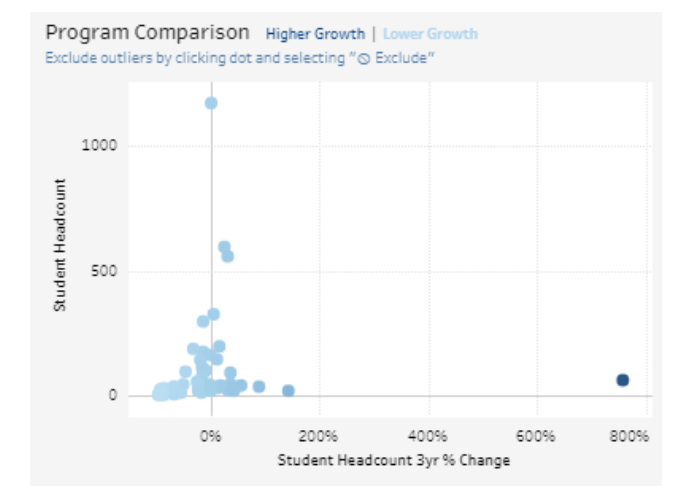

• The table below shows program level instructional credit hours, sections offered and fill rate which can be sorted by the section parameters.

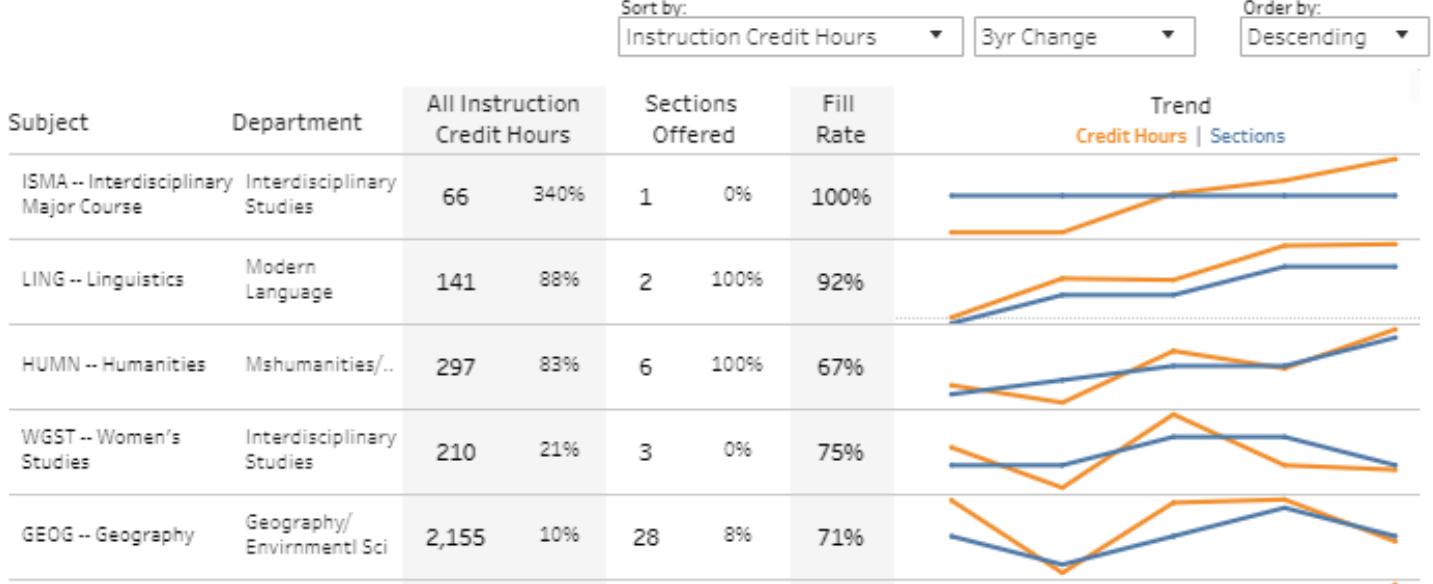

- Section Fill Rates displays the number of course sections and their overall fill rate as well as how many courses are less than 70% or less than 50% full. These courses may indicate opportunities to consolidate course offerings.
- Dig deeper into all your department or college's courses with the drill through button below

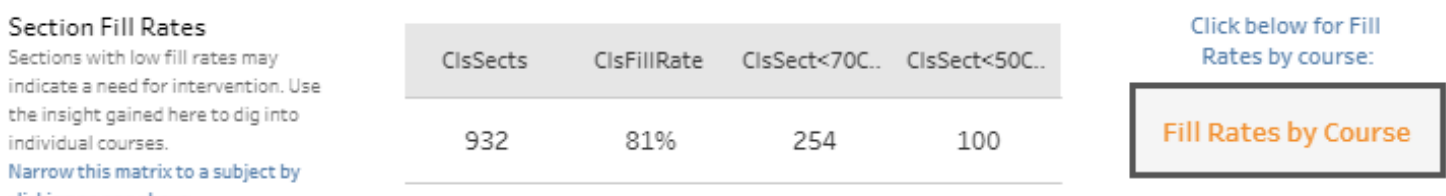

clicking on one above.

• The scatterplot to the right displays the ratio of sections offered to instruction credit hours, another way to visualize efficiency in your course offerings. Departments with higher ratios are delivering more credit hours with less sections offered.

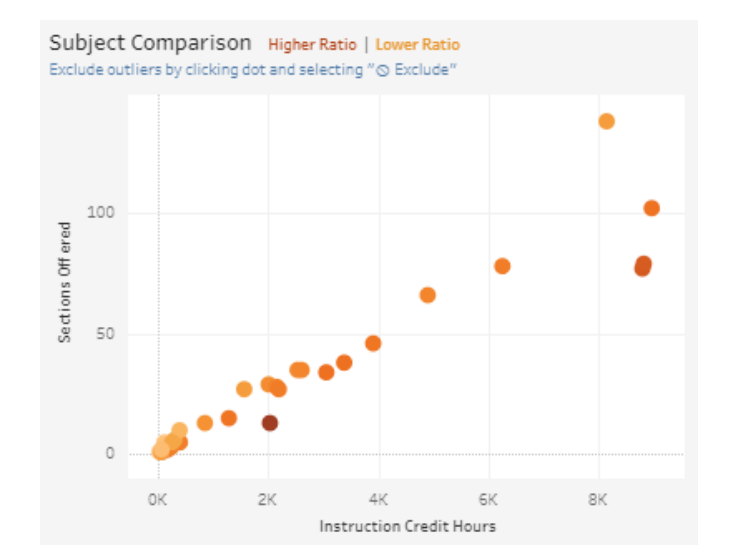

Course Level: (All)

 $\bullet$ 

• This section displays tuition revenue in two ways. Use the section parameter to select viewing data for major students in your college or department or for all credit hours produced by your instructional faculty.

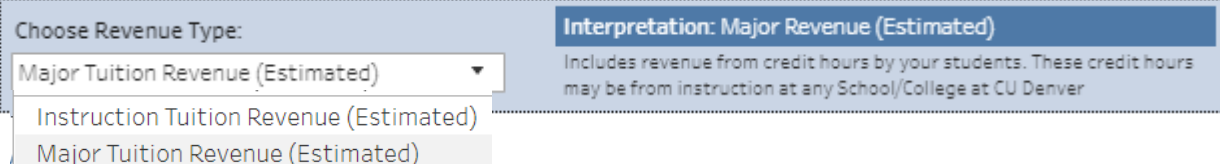

• The table below shows program level tuition revenue, broken down by residency. These columns can be sorted by the section parameters. Sort by: Order by:

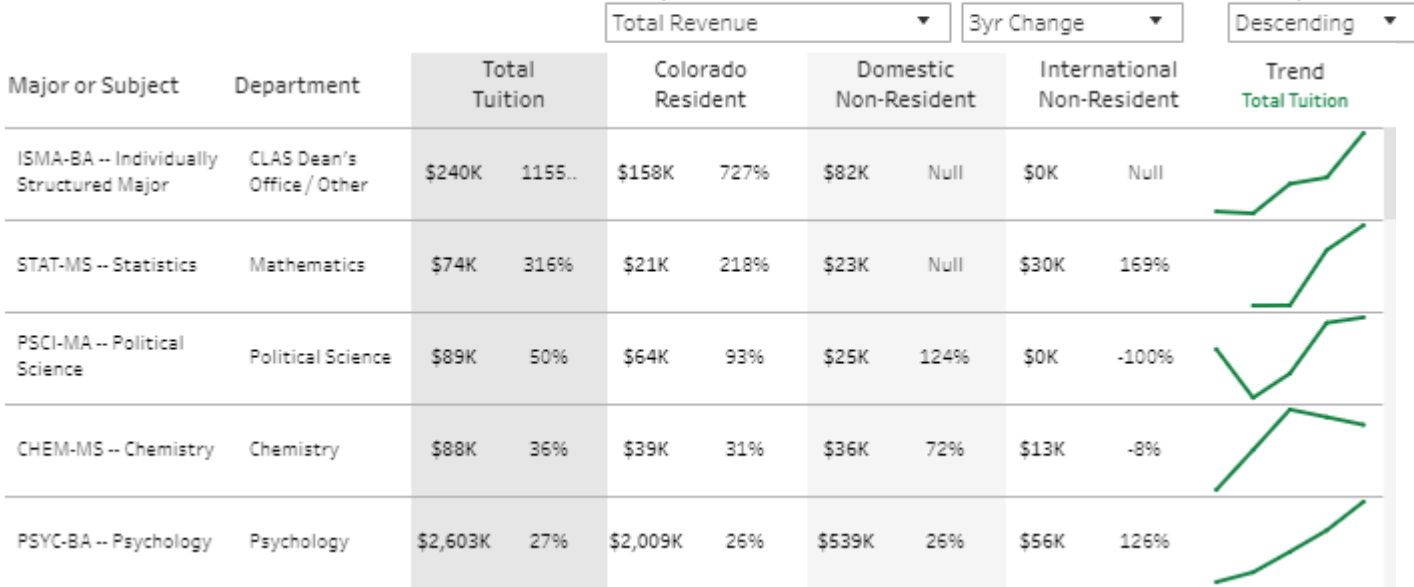

![](_page_8_Figure_7.jpeg)

• The scatterplot to the left displays all programs in the selected college or department by their growth in the selected revenue type relative to one another.

• The chart on the right shows the 5 year trend for the selected revenue type for your department or college.

![](_page_8_Figure_10.jpeg)